# **Chapter 8. Link Editor Setup and Functions**

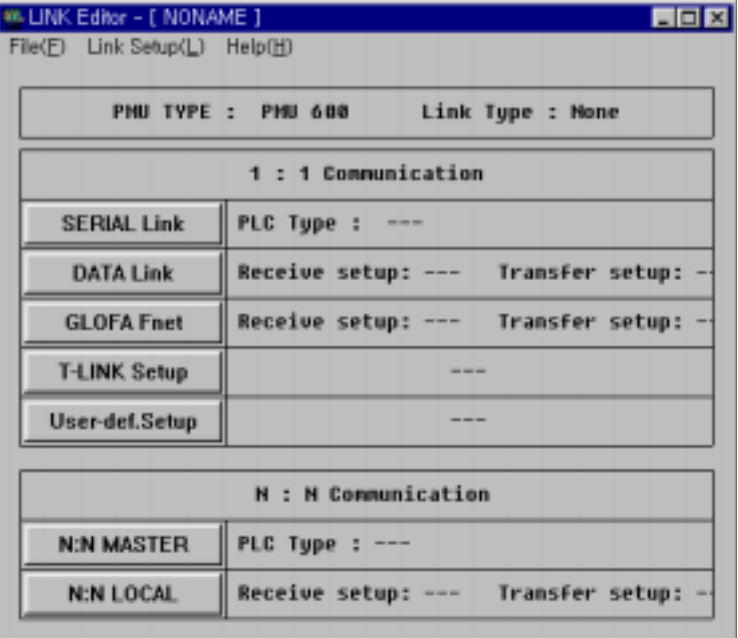

- ! For smooth communication with PLC when operating the main machine, the Link Selector allows you to enter and select the communication method, PLC Type, Device, Address in the Link Table.
- To use the selected Link File, Send a Link File from PC to the main machine using Project Manager.
- The extension name for the Link Select File is ".LNK"

### PMU-200 Link Editor Screen

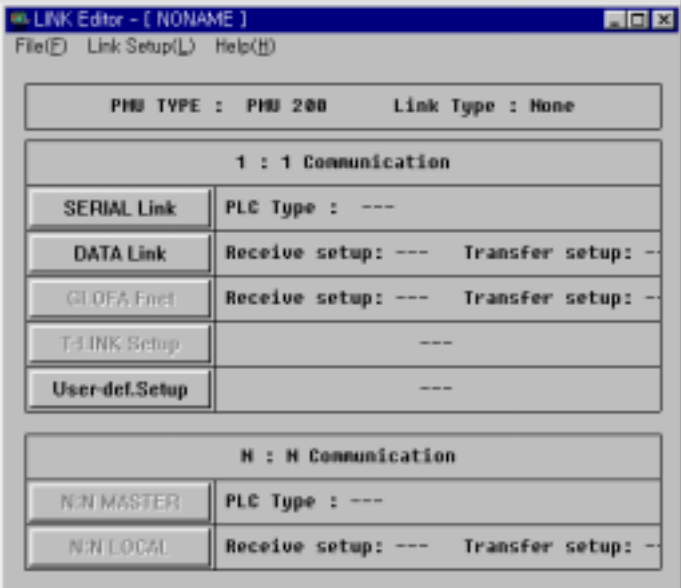

This is the main screen for the user's selected Link Table displayed either at the beginning of the program or after selection.

- Serial Select : Displays the selected PLC Type Data Link Select : Displays the number of data selected from input and output Non-protocol Link Select : Displays the input and output for the serial communication method
- PLC Types for Serial Selection (Direct Link)

Fuji MICREX-F, Mitsubishi-MELSEC, OMRON-SYSMAC-C, AB-SLC500/PLC5, Modicon-QUANTUM,

Matsushita-FARA, LG MASTER-K S series, LG GLOFA-GM, LG GLOFA-GK, LG Inverter

The Link data created this Link Select is sent to PMU-200 using Project Manager.

Note) MELSCE $\rightarrow$  GOLDSEC, MICREX-F  $\rightarrow$  STARCON-MF

*For the created Link Table to apply, first download the link file to the main machine, and then select the communication method appropriate to the Link Table from the Menu's Communication Select of the main machine.*

### PMU-300 Link Editor Screen

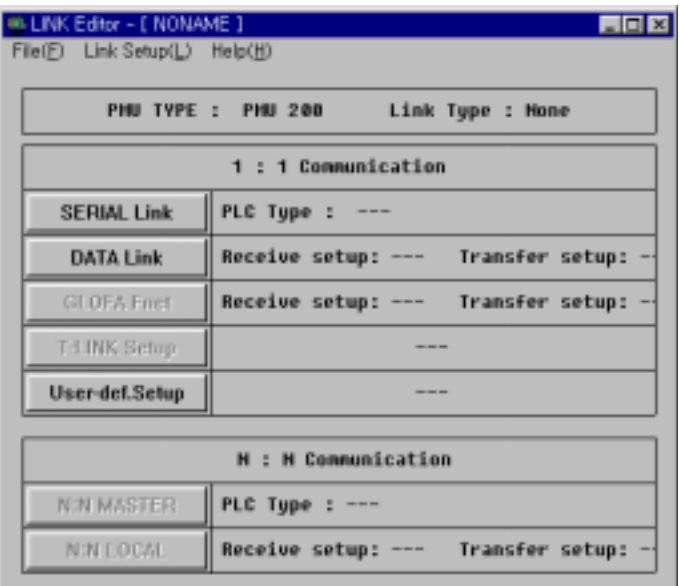

This is the main screen for the user's selected Link Table displayed either at the beginning of the program or after selection.

• Serial Select : Displays the selected PLC Type Data Link Select : Displays the number of data selected from input and output Protocol Link Select : Displays the input and output for the serial communication method

• PLC Types for Serial Selection (Direct Link)

 Fuji MICREX-F, Mitsubishi-MELSEC, OMRON-SYSMAC-C, AB-SLC500/PLC5, Modicon-QUANTUM, Matsushita-FARA, LG MASTER-K S series, LG GLOFA-GM, LG GLOFA-GK, LG Inverter The Link data created in this Link Select is sent to PMU-300 using Project Manager.

*For the created Link Table to apply, first download the link file to the main machine, and then select the communication method appropriate to the Link Table from the Menu's Communication Select of the main machine.*

### PMU-600 Link Editor Screen

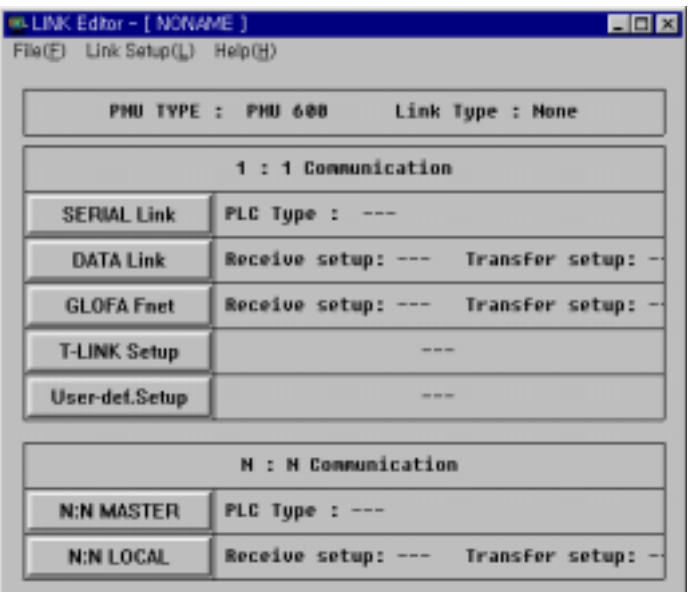

This is the main screen for the user's selected Link Table displayed either at the beginning of the program or after selection.

• 1:1 Communication Method

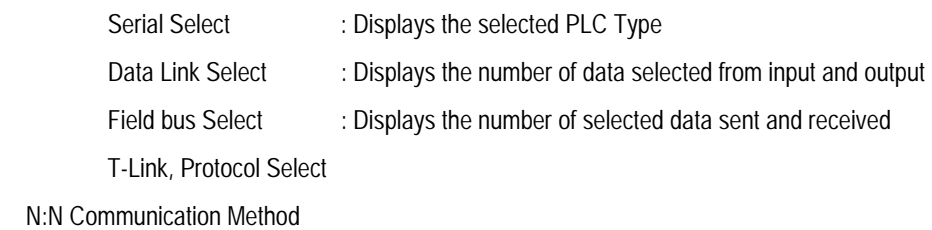

- Local Select : Displays the number of selected data sent and received
- Master Select : Displays the selected PLC Type
- PLC Types for Serial Selection (Direct Link)

Fuji MICREX-F, Mitsubishi-MELSEC, OMRON-SYSMAC-C, AB-SLC500/PLC5, Modicon-QUANTUM,

Matsushita-FARA, LG MASTER-K S series, LG GLOFA-GM, LG GLOFA-GK, LG Inverter

• Select and enter one of the above seven communication methods using the menu or button. If all 7 are entered and sent to the main machine, the main machine will decide on the method selected in PMU-600.

• 1:1 Field bus and N:N Local is the same Fnet communication and thus the specified value changes to become identical.

The Link data created in this Link Select is sent to PMU-600 using Project Manager.

*For the created Link Table to apply, first download the link file to the main machine, and then select the communication method appropriate to the Link Table from the Menu's Communication Select of the main machine.*

# **8-1. PMU and PLC Communication Method**

# PMU-200/300 Communication

The main machine only supports either the Serial Communication Method, or the Data Link Method.

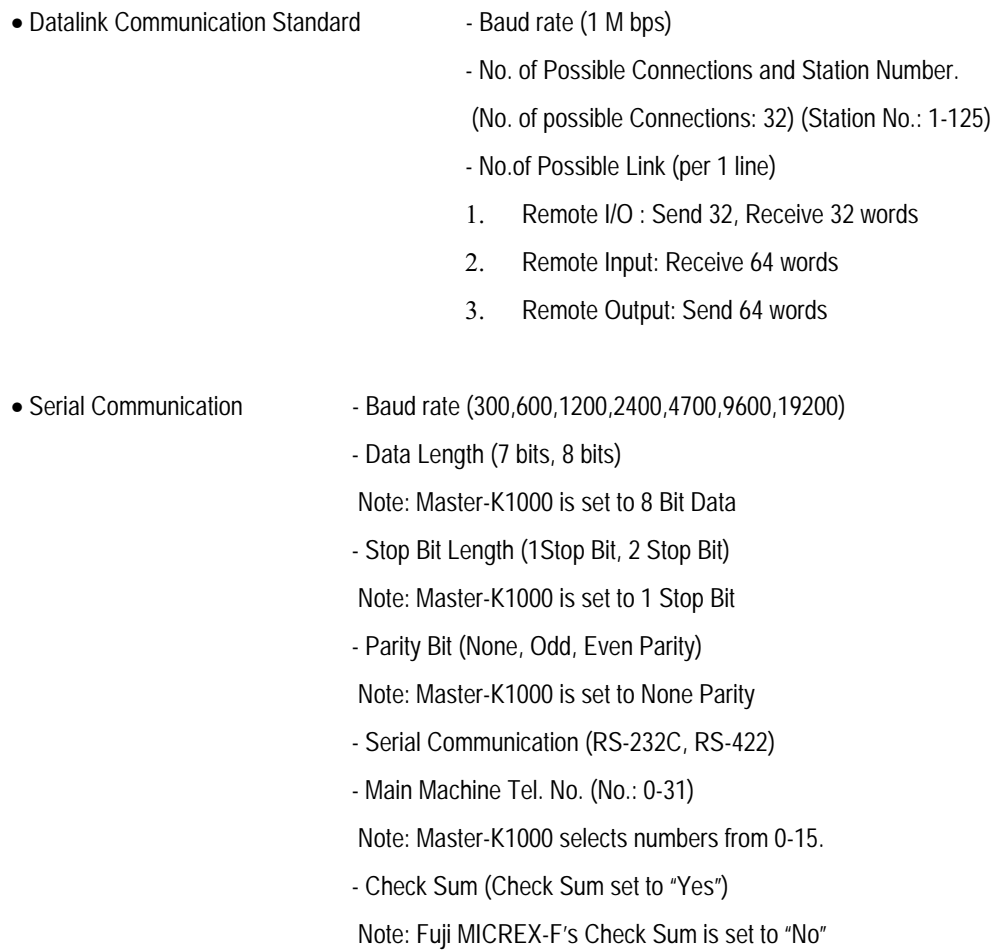

PMU-600 Communication

Communication method is largely divided into 1:1 and N:N method.

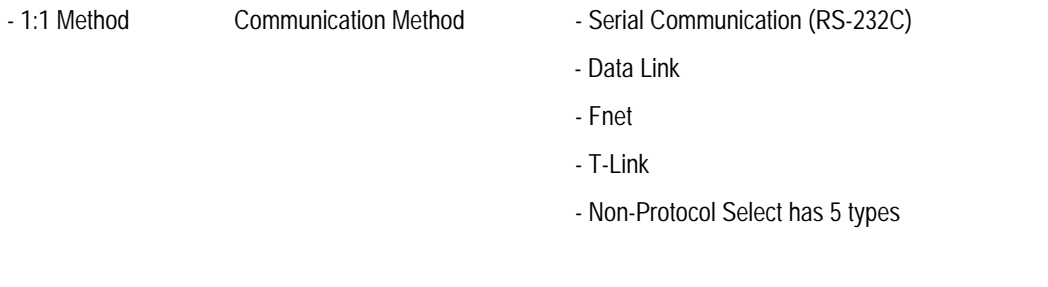

- N:N Method One PMU is connected to several PLCs (RS-422), or several PMUs are used as block communications each through the Fnet communication method.

- Master: Communication method between PMU and PLC is to connect with RS-422.

- Local: Communication method between PMU and PMU is to connect with Fnet.

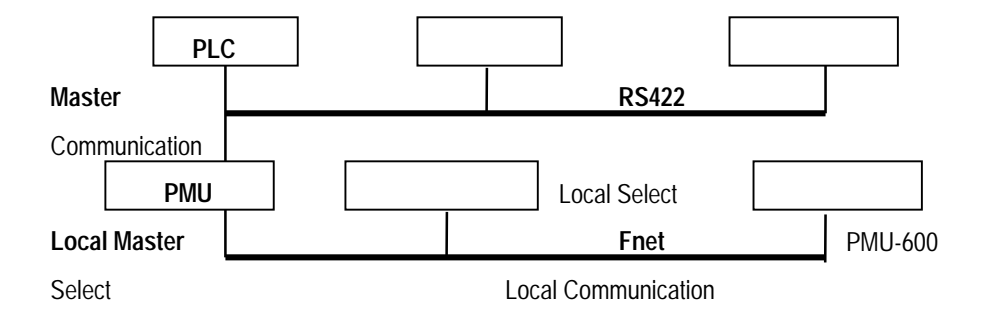

Note: Local Select

Only when another PMU is connected to PMU should Block Communication be selected through selecting Fnet.

Local-Master Select

When PMU communicates with PLCs and other PMU like the above picture, then Link Table for both Master for communication with PLC and Local for communication with PMU must be configured.

# **8-2. File**

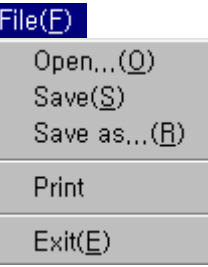

This menu allows you manage the Link Select Files by creating new files, saving and opening files, printing and exiting Link Select.

Open Open the desired Link File(\*.LNK) from the desired directory. If selected when creating a link file, a window appears inquiring whether you wish to save the current screen.

> - If "Yes(Y)" is selected, then the save dialogue box screen appears. Once the name is inserted (\*.lnk) , the created screen is saved.

- If "No(N)" is selected, please note that the created data is deleted.

- If "Cancel" is selected, the New File menu is canceled.

Save This menu allows you to save the edited screen. When "New File" is selected and created, "Save as a Different Name" Menu appears and is saved under a specified name.

- If a file name is already specified, it will save immediately upon selecting the "Save" function.

### Save As …

This menu allows you to change and save the file name, directory and file description.

Exit Exits the Link Select menu When selected while creating a link file, a window appears inquiring whether you wish to save the created file.

> - If "Yes(Y)" is selected, then the save dialogue box screen appears. Once the name is inserted (\*.lnk) , the created screen is saved.

- If "No(N)" is selected, please note that the created data is deleted.

- If "Cancel" is selected, the New File menu is canceled.

# **8-3. Link Editor**

- **E** Select Communication Method and Enter the communication selection (device, address)
- Select and enter the communication method according the PMU-200/300/500/600 type

### PMU-200 Link Screen

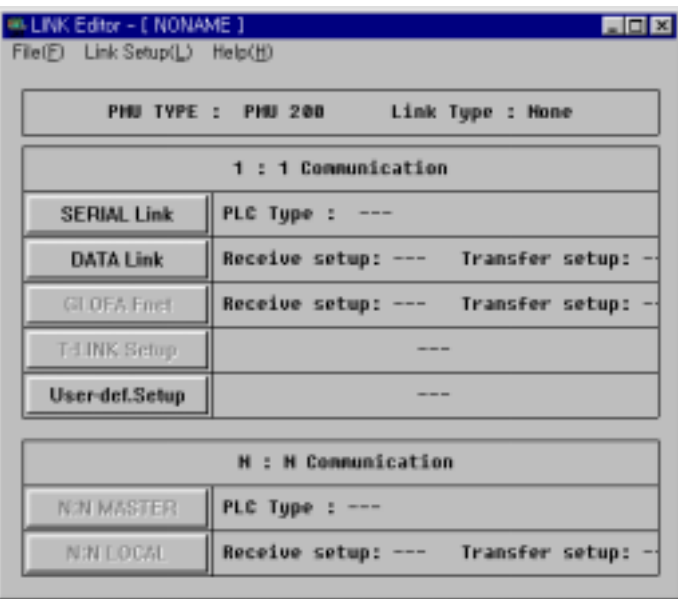

### PMU-300 Link Screen

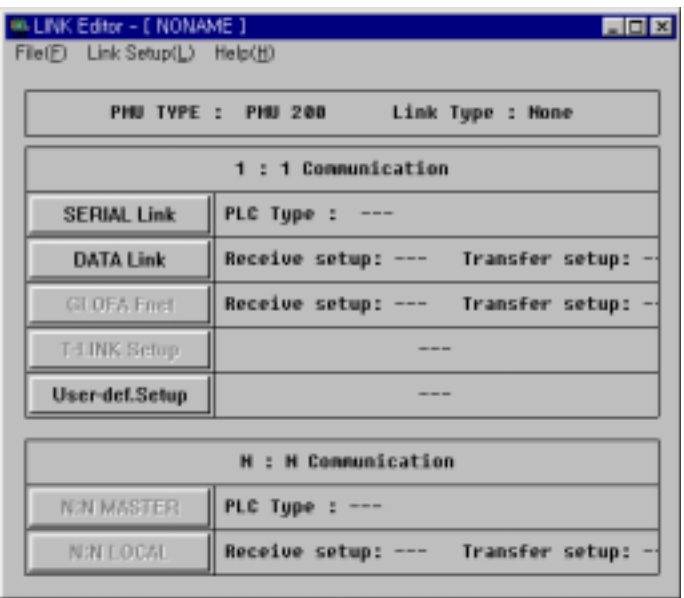

PMU-600 Link Screen

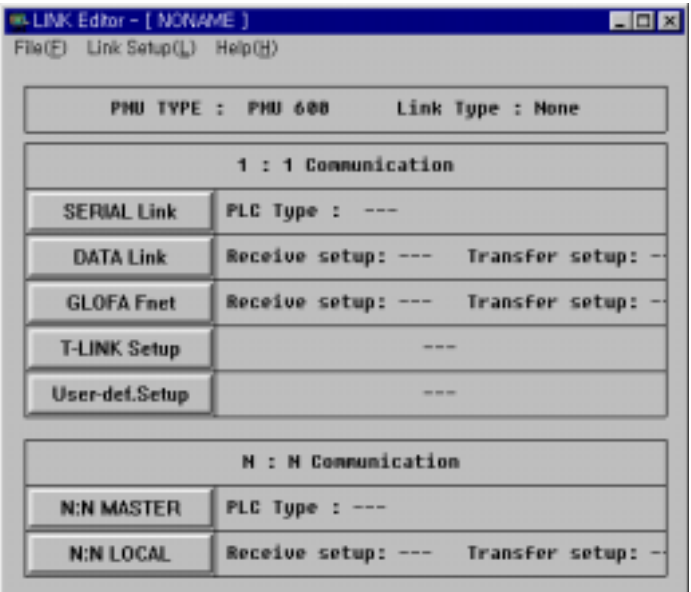

PLC Type Setup(Serial)

- This is the link selected when one PLC and PMU communicates through serial.

1. Select the PLC type that will be communicated first.

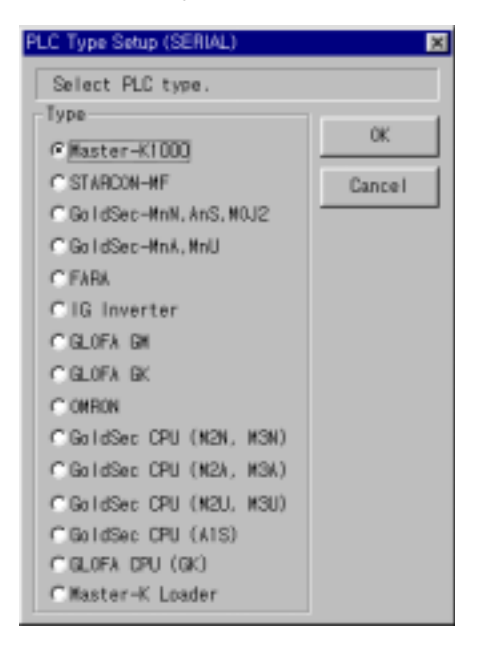

# PMU-200 PLC Type Screen **PMU-300/600 PLC Type Screen**

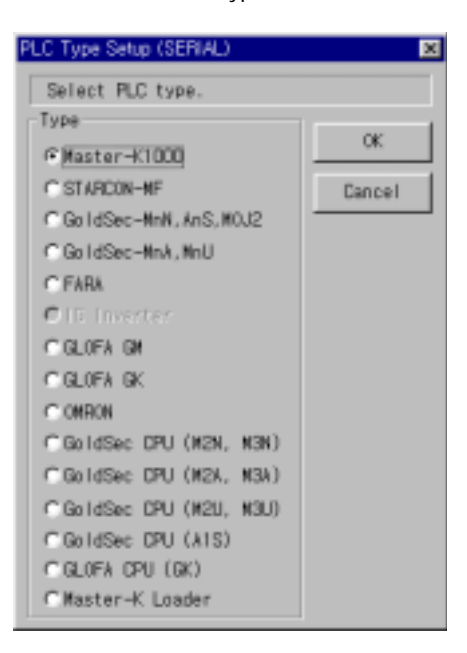

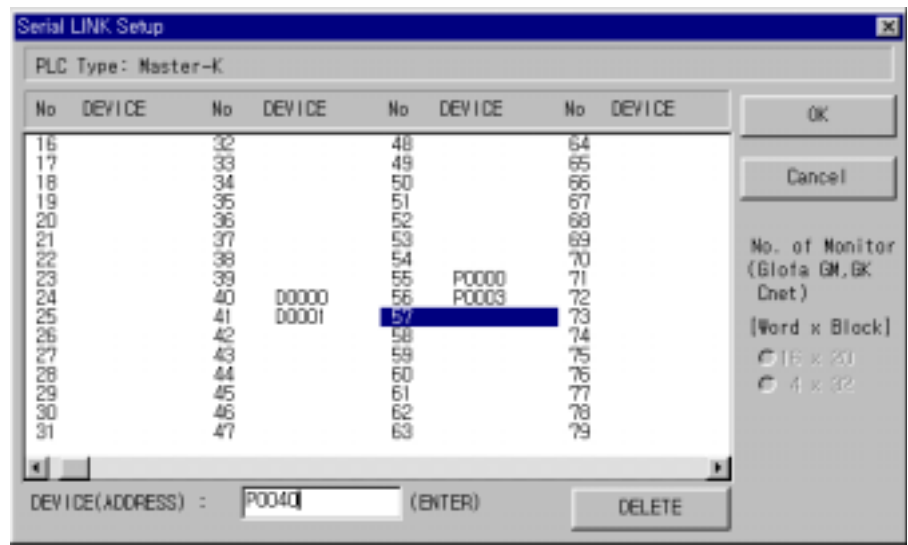

2. After the selection of PLC type, the Serial Link Setup screen below appears.

Screen Display Description

- PLC Type: Displays the currently selected PLC type.
- Device, Address Input: Edit the number of the Device, Address or newly input

Note: With the mouse, select and input the appropriate PLC device address and press Enter. This will change the Device(Address) and will proceed to the next item.

- Delete: Delete the selection of the appropriate item
- OK: After all selections, pressing the "OK" button saves the Link Table and exits the Link Editor
- "NO" is the system buffer number for PMU-200/300/600

"PLC" is the PLC device address for PLC to communicate with the main machine's system buffer.

The PLC point of contact can be entered in the input line at the bottom left of the screen.

- Depending on the selected PLC type from the prior PLC device address, there is a restriction on the name of the device that can be entered.

Please refer to the PLC Communication section for the range of device names and contact numbers for each type of PLC.

- For serial communication, the data sent from the main machine to PLC is scanned and entered into the specified system buffer.

Data can be sent to PLC from the main machine only through Buffer Write Tag, Function key Tag, Precision Adjust Tag.

- Note:

The system buffer's following field should be left empty in the case of PLC standard "Fuji-MICREX-F (STARCON-MF)," or when the contact point of 32 bits and styles of T, TS, TR, CR, CS, BD is compatible with the main machine's system buffer, because these continuously fill two fields of the main machine's system buffer.

Furthermore, Bit 001 is the lowest within each word for the system buffer of the main machine, while Bit F is the lowest for Fuji-MICREX-F (STARCON-MF).

Therefore, to connect Bit No. 0 of the main machine to Bit NO. 0 of Fuji-MICREX-F (STARCON-MF), press Ctrl + Shift + F2 key in Screen Editor and Select Fuji-MICREX-F (STARCON-MF) as the PLC Type. This internally assigns the Bit No. 0 of the main machine to Bit F of Fuji-MICREX-F (STARCON-MF).

Data Link Setup This link is selected when communication is done through data link.

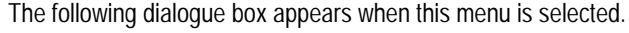

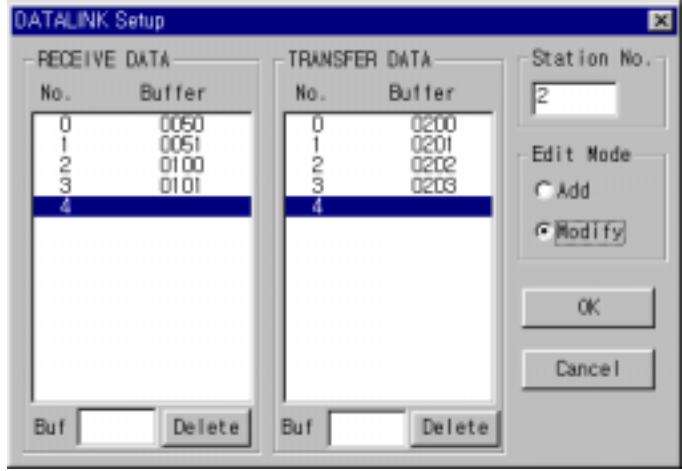

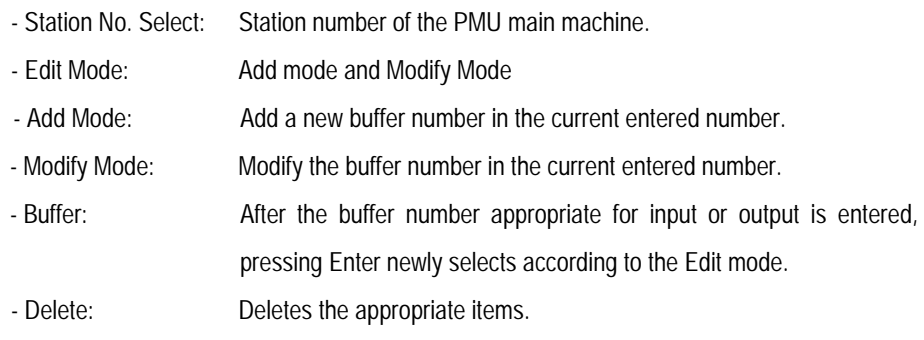

Fnet Setup This link is selected when communication is done through Fnet link.

The following dialogue box appears when this menu is selected.

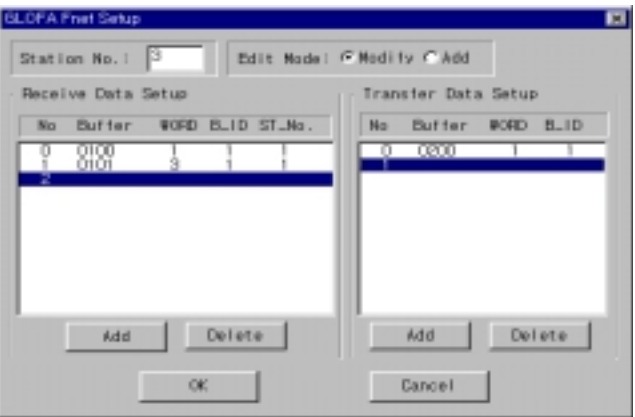

Screen Display Description

- STATION No. Select: Select the STATION No. of PMU main machine
- Edit Mode:
	- -Add Mode: Add a new buffer number in the current entered number.
	- $2.$ Modify Mode: Modify the buffer number in the current entered number.

- Receive Data Setup

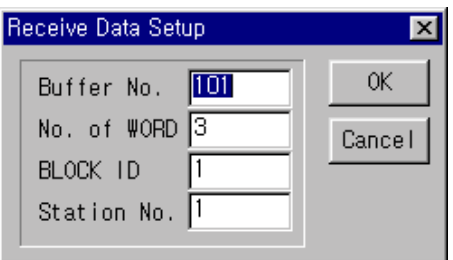

- 1. Add: Enter Data according to the Edit Mode. the above screen appears to specify Buffer number, No. of Word, Block ID, and Station number.
- 2. Delete: Delete the appropriate items

Buffer number is the system buffer number within the PMU main machine.

 3. No. of Word identifies the block size by the number of words when communicated. Block ID and Station number is selected according with the communication desired PLC.

- Transfer Data Setup

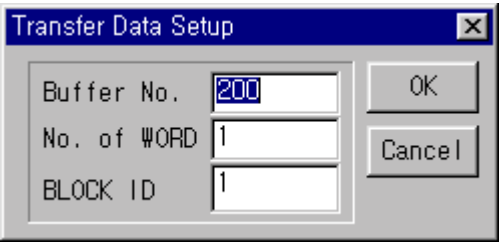

1. Add: Enter items according to the Edit Mode and specify Buffer number, No. of Word, Block ID,

and the STATION No..

- 2.Delete: Delete the appropriate items.
- 3."Transfer Data Setup" has Buffer No., No. of Word, Block ID.

Buffer No. is the system buffer within the main machine and specifies the buffer to receive the data.

No. of Word indicates the block size by the number of words communicated.

Block ID is selected according to the PLC communication is desired. Selection of the STATION number is

not necessary, even if the user does not enter the number, the main machine will send to your STATION number.

Select N:N Local - For N:N Communication, it is the communication method between PMUs in which case uses Fnet communication. This is the same as selecting 1:1 communication Fnet. Please refer Fnet for the selection method.

Select N:N Master - For N:N Communication, it is the communication method between one PMU and one or more PLC. The communication method is serial communication using RS-422, and RS-422Communiation Link is selected in the Select Master of the main machine.

-First select PLC (Same as selecting Serial)

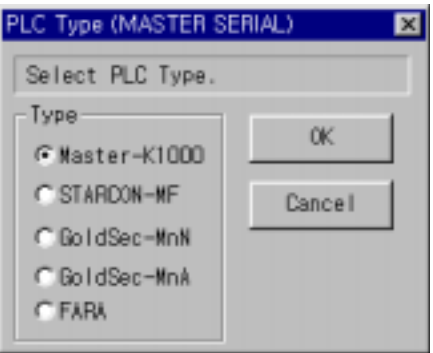

2. Master Setup

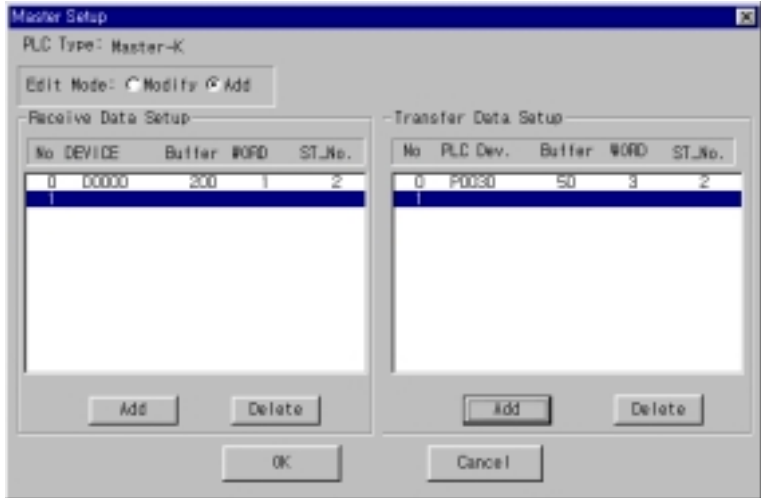

**Screen Description** 

PLC Type - Shows the currently selected PLC type

Edit Mode:

- -Add Mode: Add a new buffer number in the current entered number.
- 2. Modify Mode: Modify the buffer number in the current entered number.

Select Data Received/Transfer

- - Enter: Items can be entered or edited according to the Edit Mode and the buffer number, Word, Block ID, and STATION no must be specified.
- $2.$ Delete: Deletes the appropriate Data.

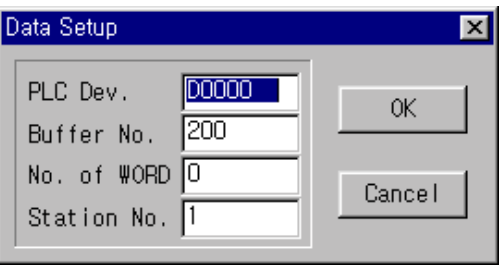

 $3.$ Buffer No. is the system buffer number in the PMU main machine

 No. of Word indicates the block size by the number of words communicated. Block id and Station No. is selected according with the communication desired PLC. PLC Device has restrictions as to the contact points selected for each PLC, please refer to the Communication Manual.

 The selected PLC Device receives and sends data to the selected PMU buffer. Station No. specifies the Station number of the communication desired PLC.

User defined Protocol

 - The user defined Protocol is used when PMU-200/300/600 series communicates with external machines, and the external communication protocol is set to the PMU-200/300/600 series.

# What is Communication Protocol?

It is the communication method to read/write data between machines.

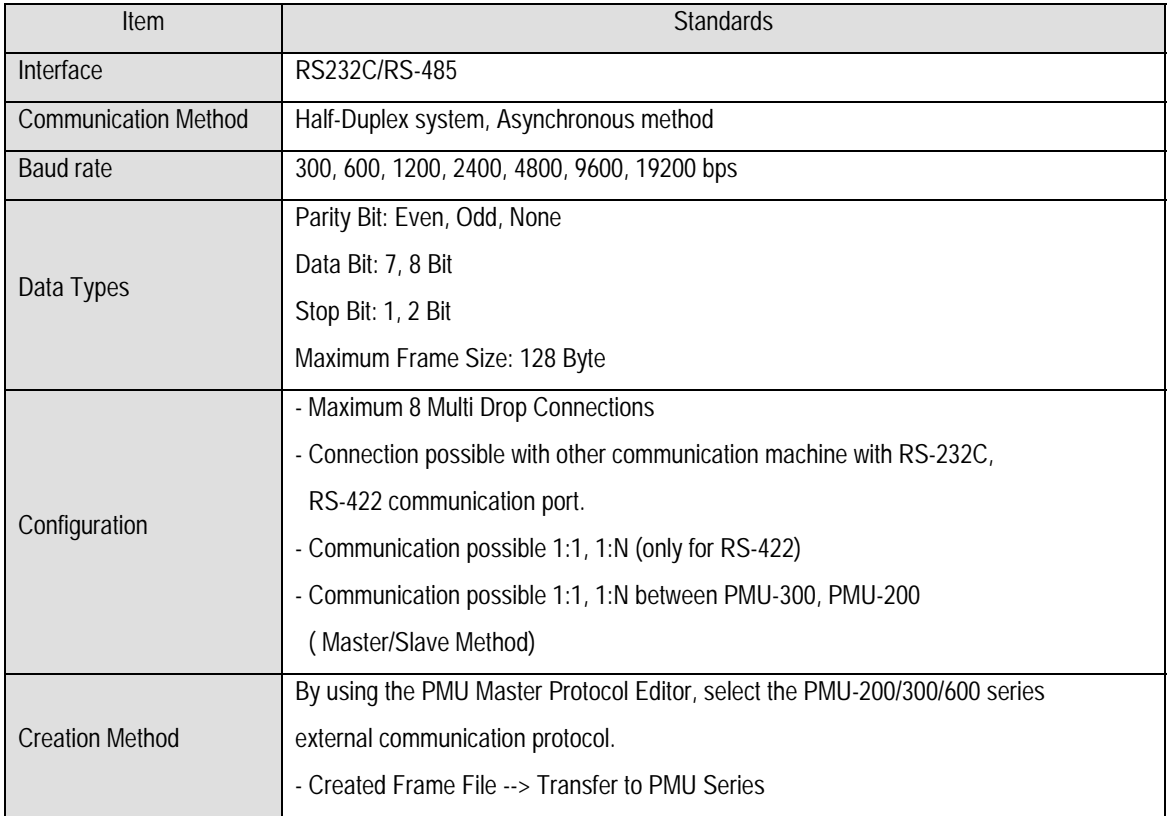

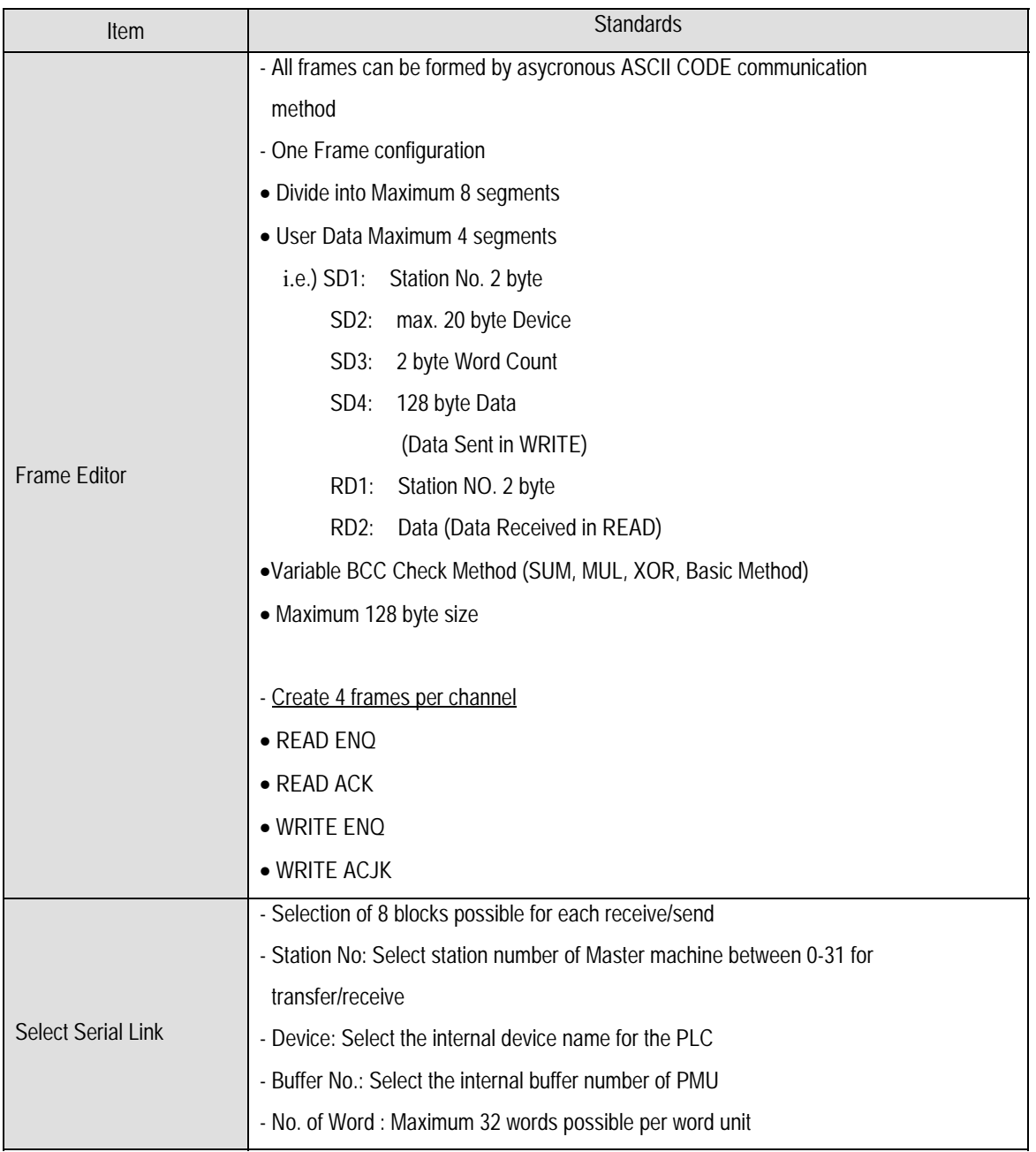

- User defined Protocol Communication Installation Method

This explains the installation method of communicating with external machines through the Protocol Communication Method using Frame Editor in PMU Master Software.

The following explanation is based on PMU-600 Series.

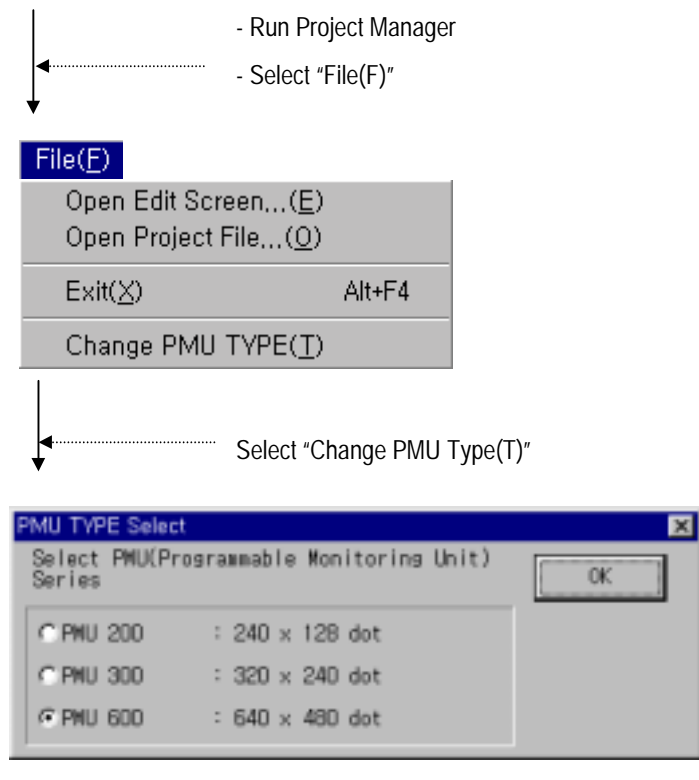

Select the type to create

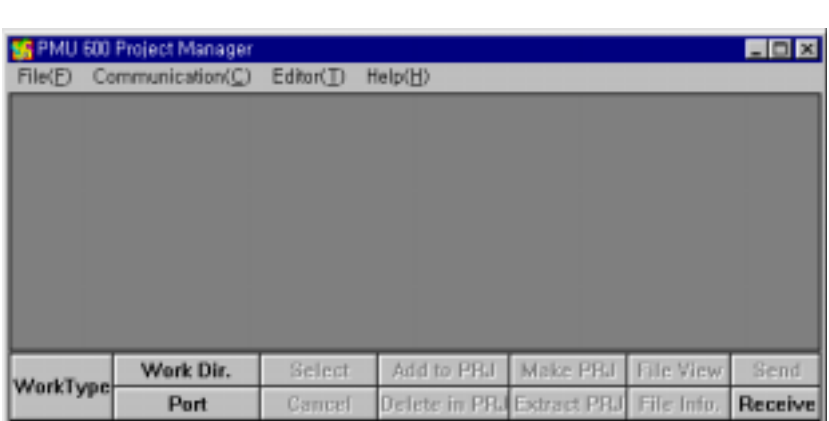

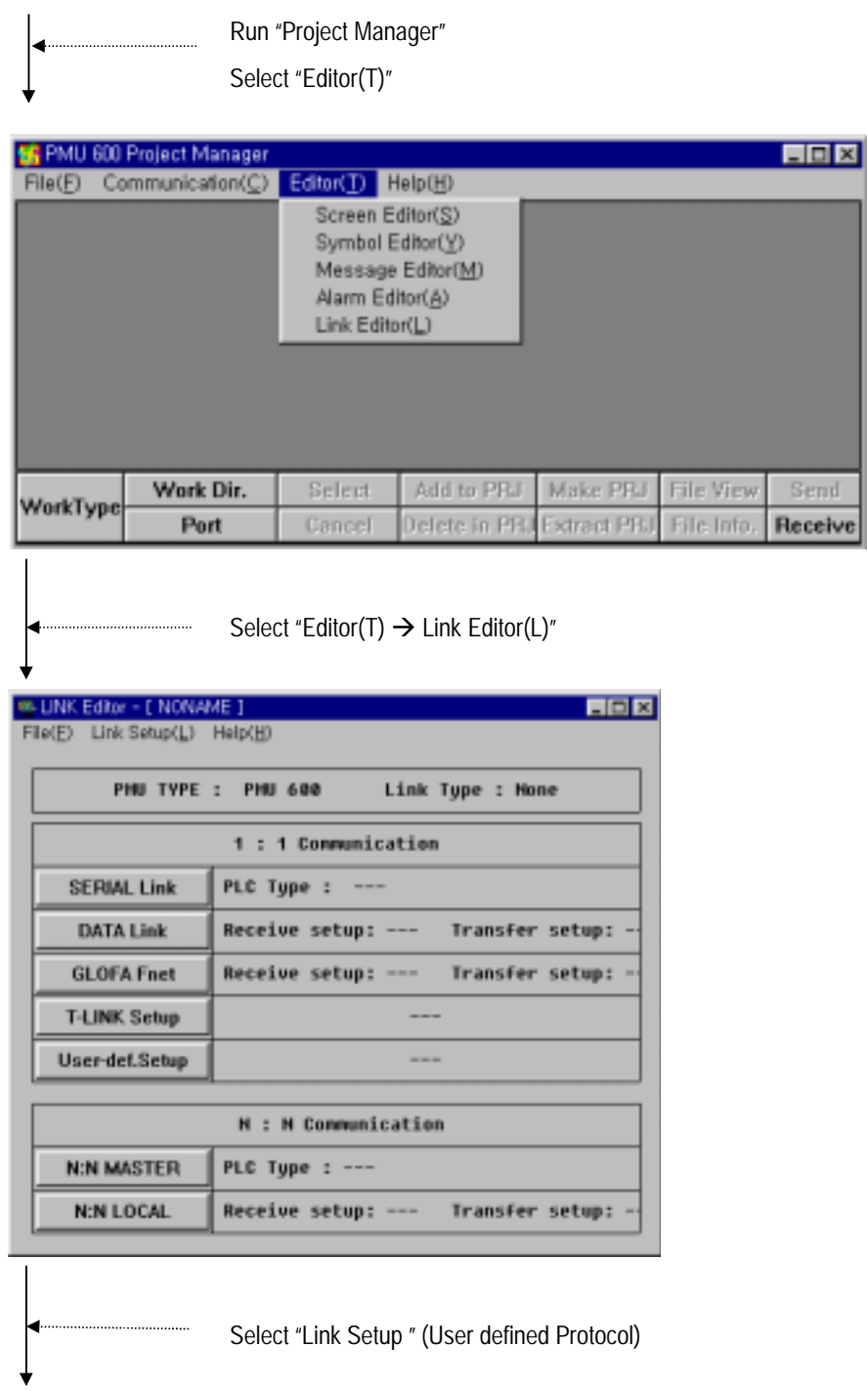

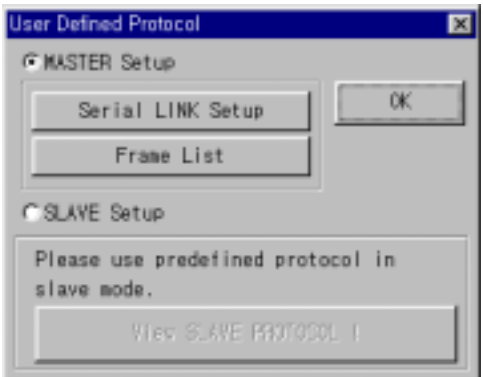

- The Screen below appears when "Serial LINK Setup" is selected.

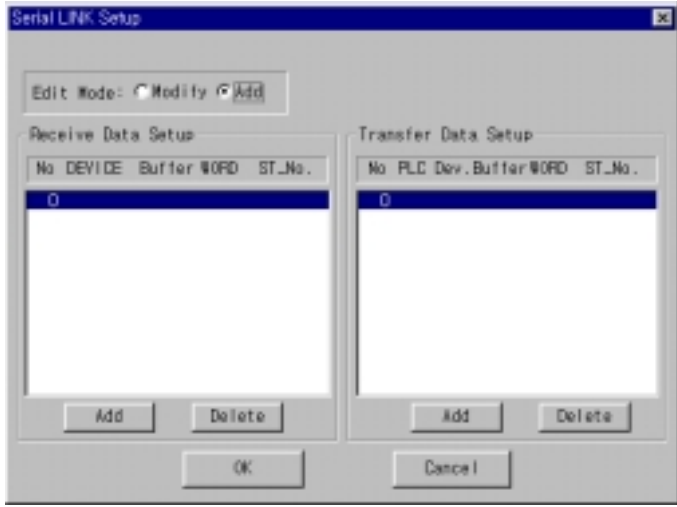

- The screen below appears when "Frame List" is selected.

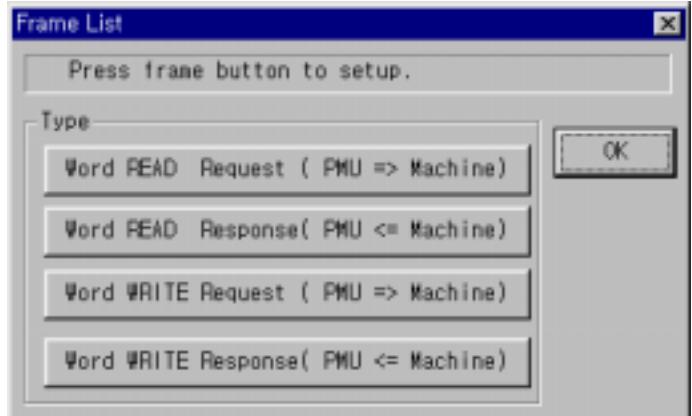

Frame List:

This is the section to select the Protocol to transmit the specified contents of the Serial Link Setup.

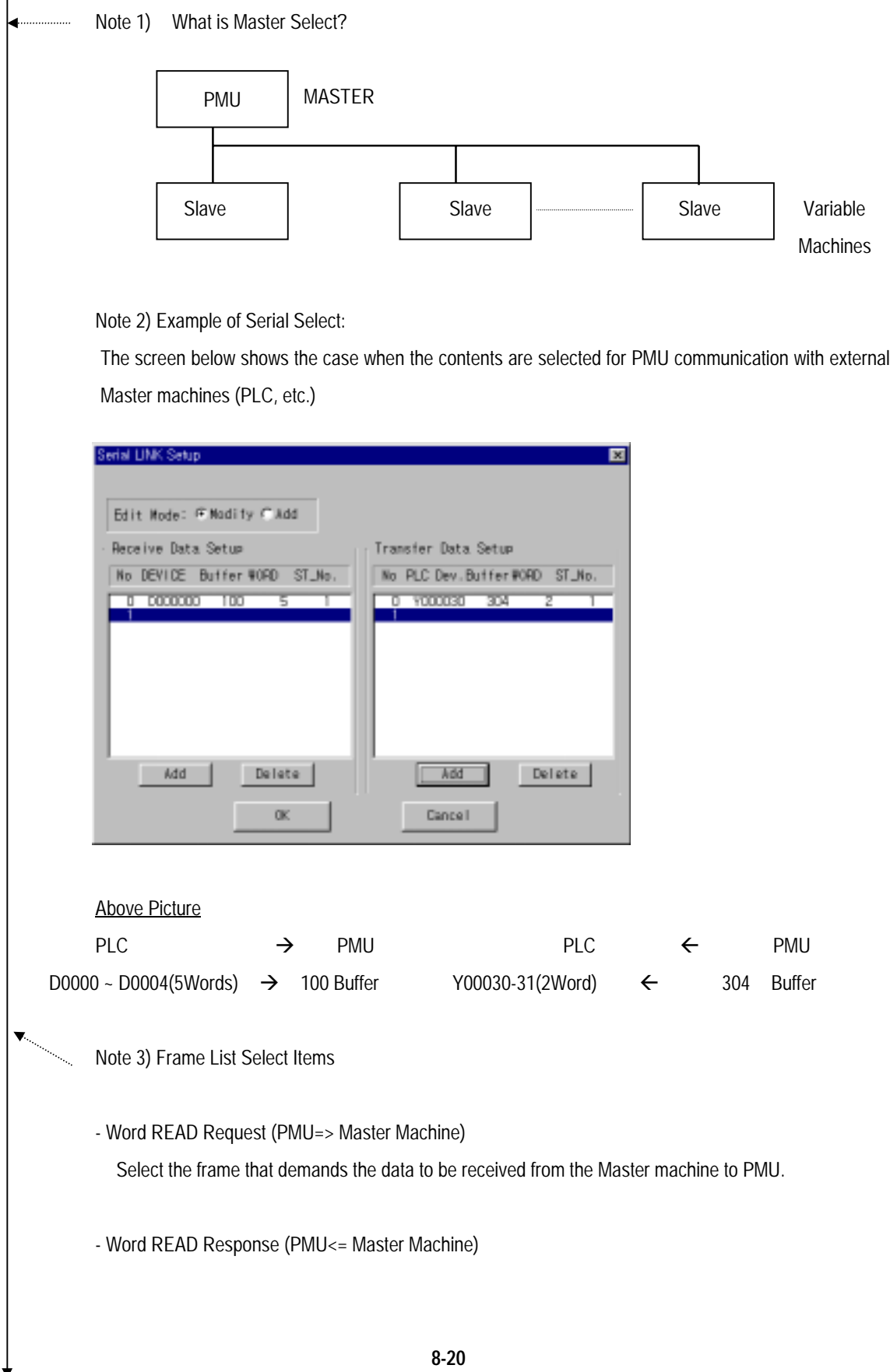

 After demand of the data to be received, select the frame that receives from the Master Machine.

- Word WRITE Request (PMU=> Master Machine)

Select the frame that sends the data from PMU to Master Machine.

- Word WRITE Response (PMU <=Master Machine)

After the data is sent, select the frame that receives from the Master Machine.

Please Refer to the screens below according to type.

- Word READ Request (PMU =>Master Machine)

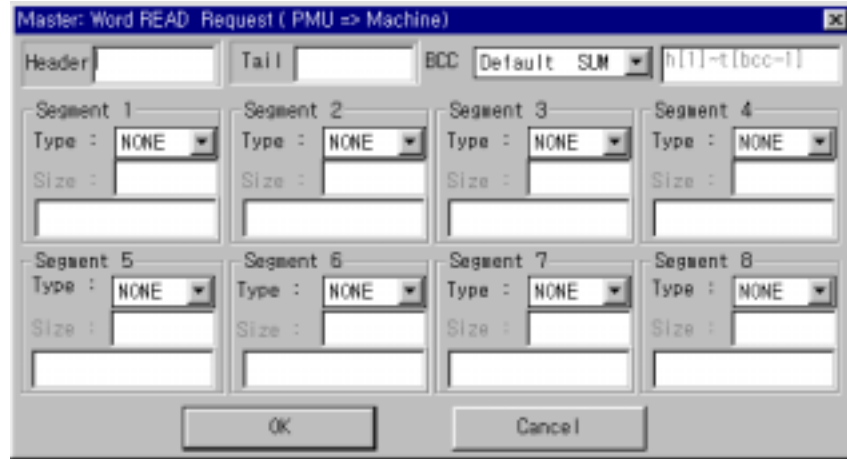

- Word READ Response (PMU<=Master Machine)

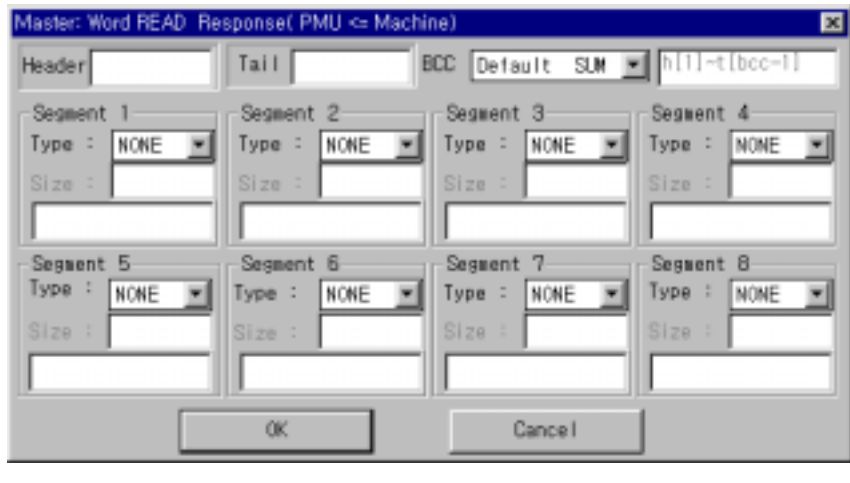

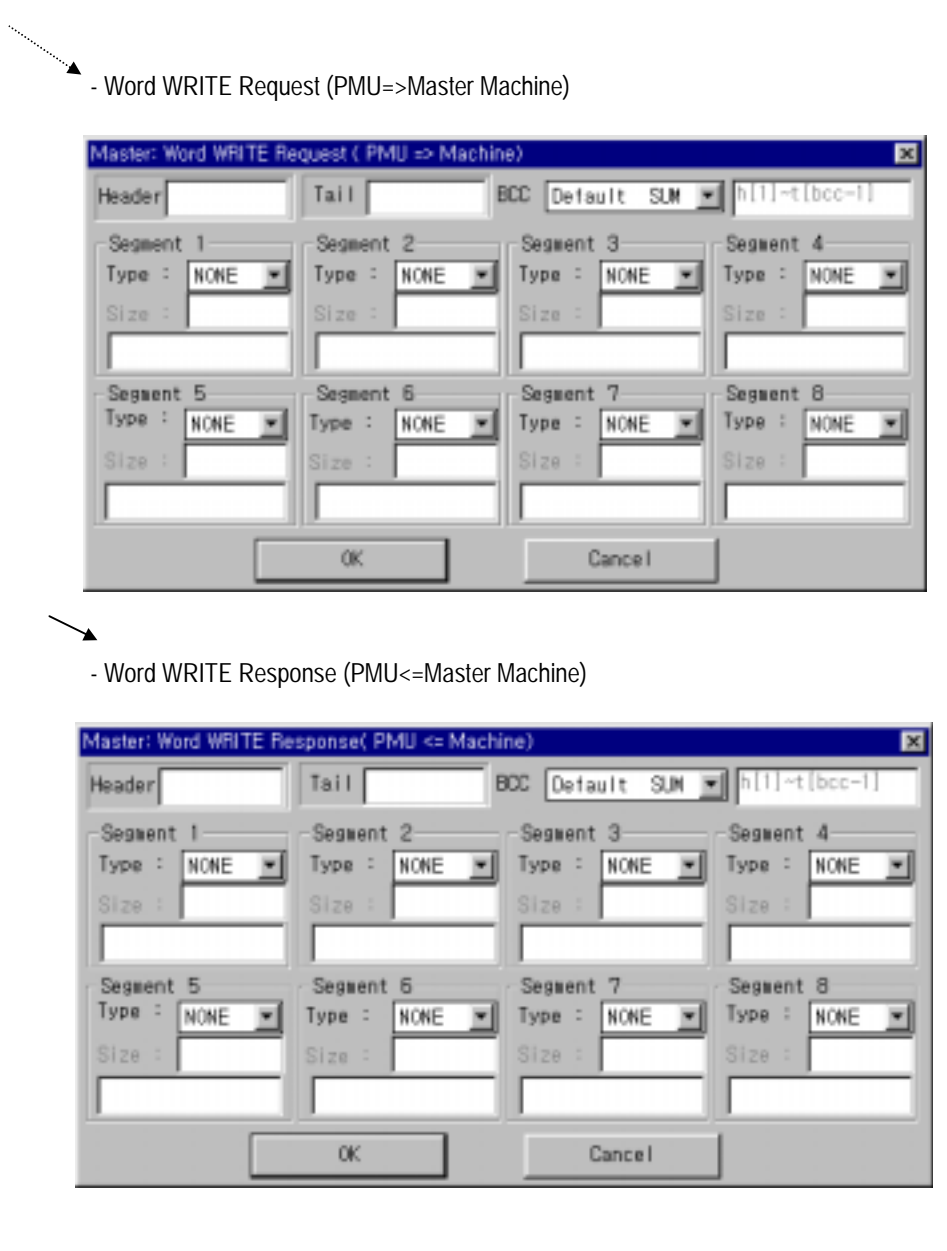

Note 4) Frame List Type Description

1) Header, Tail

Select the Frame Header and Tail.

The contents for Header and Tail are as follows.

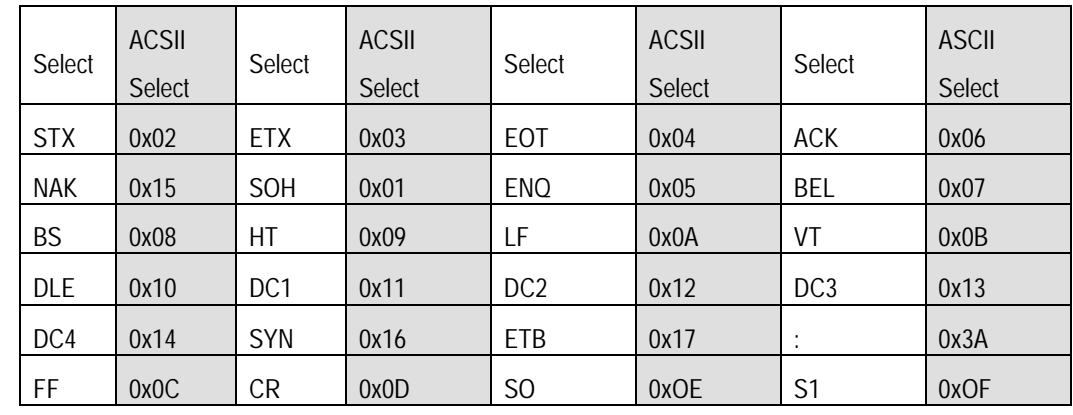

To enter, place "[ ]" parentheses around the content i.e. [ENQ]

For Tail, [BCC] can be entered, this is the value selected appropriate for the content selected for BCC in the next box.

2) BCC Select

This selection applies when BCC is entered in the Tail section.

The basic selection is the SUM of H[1]~T[BCC-1].

Thus, BCC is the sum from after the Header to the point before the BCC of Tail.

Other than the standard selection, BCC can be selected through SUM, MUL, XOR in which case the

range of data to be calculated must be specified with h for Header, for Segment, and for Tail.

For instance,

If BCC is three segments after the header, then BCC is specified as h[1]~s[3].

### - Example: Non-Protocol Select

The details below explain when the Protocol Communication is selected, and how to define the type READ(Request, Response) WRITE(Request, Response) from the Frame List,.

• Master Machine Communication Module: MJ71UC24

• PMU Type: PMU Series (PMU-200/300/600)

Master Machine Communication Module: MJ1UC24 Protocol

1.General Use

- The station No. and number of data is selected with hexadecimal value.
- BCC is the sum of the data from the Station No. to EOT.
- Excluding the Master Code, all data should be changed and set to ASCII.
- Communication Mode Switch for RS232C is 1, and for RS422 is 5.
- Select FF for PC No., and 0 for WAIT.

### PMU =>MJ71UC24

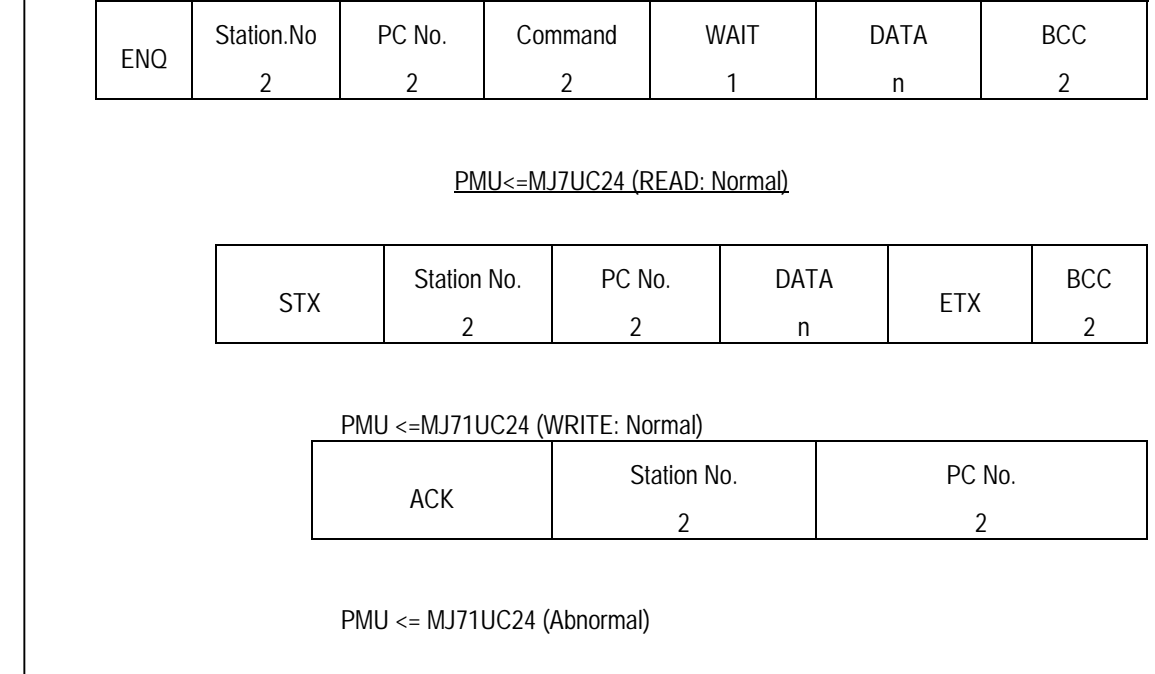

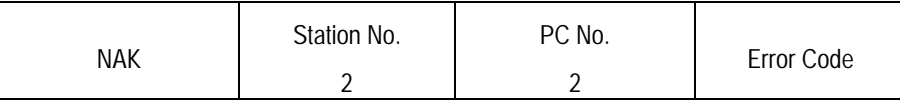

Example for Defining a Frame

- Word READ Request (PMU=>Master Machine)

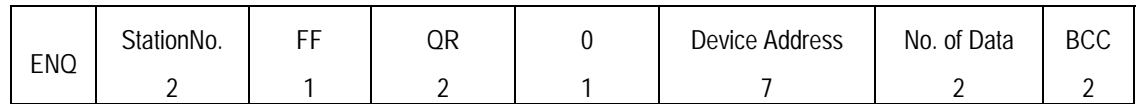

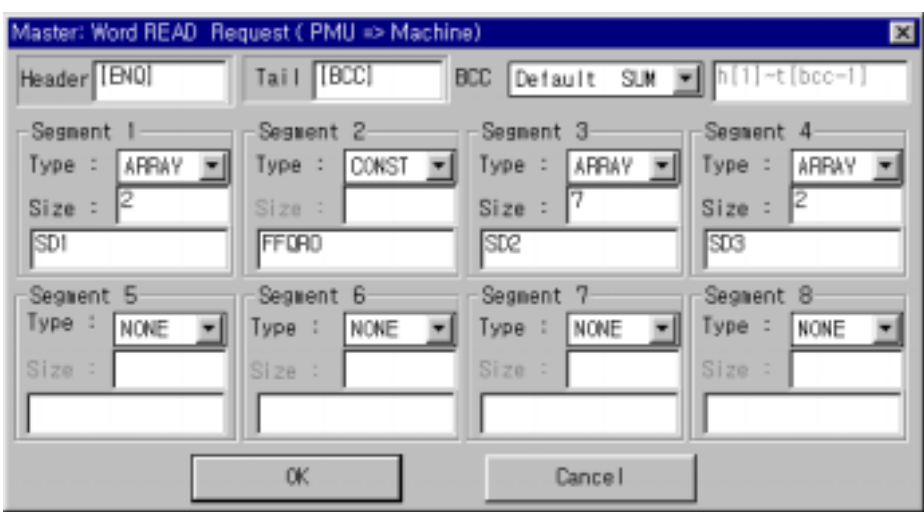

- Word READ Response (PMU<=Master Machine)

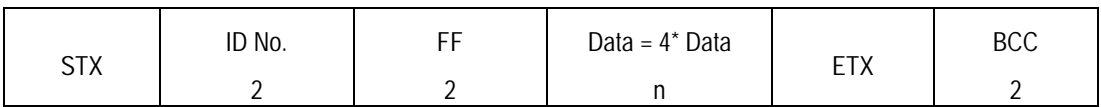

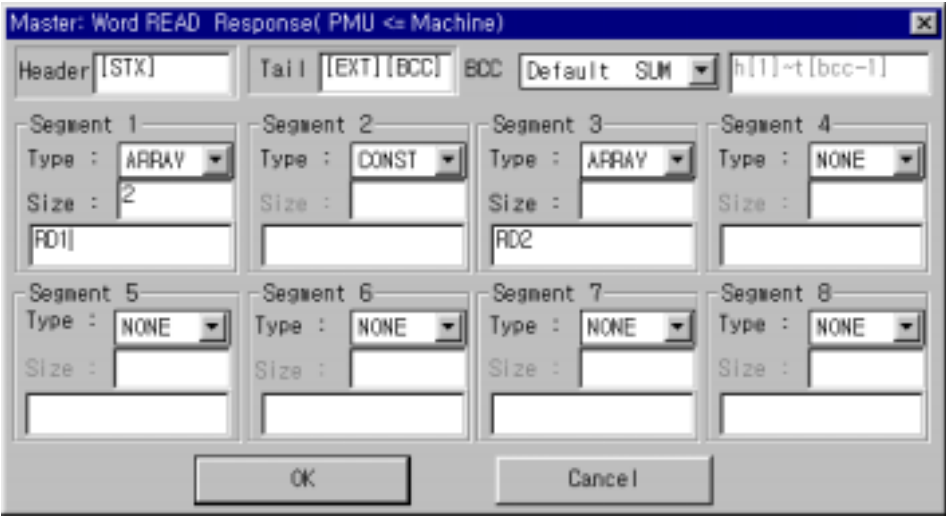

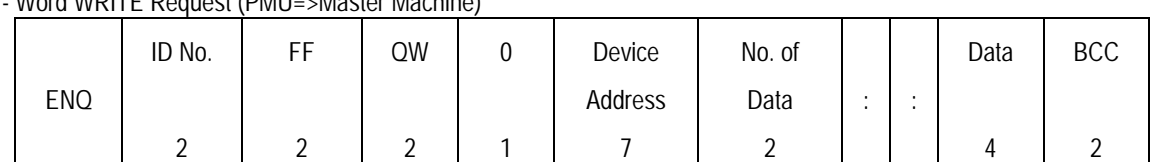

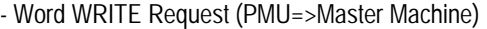

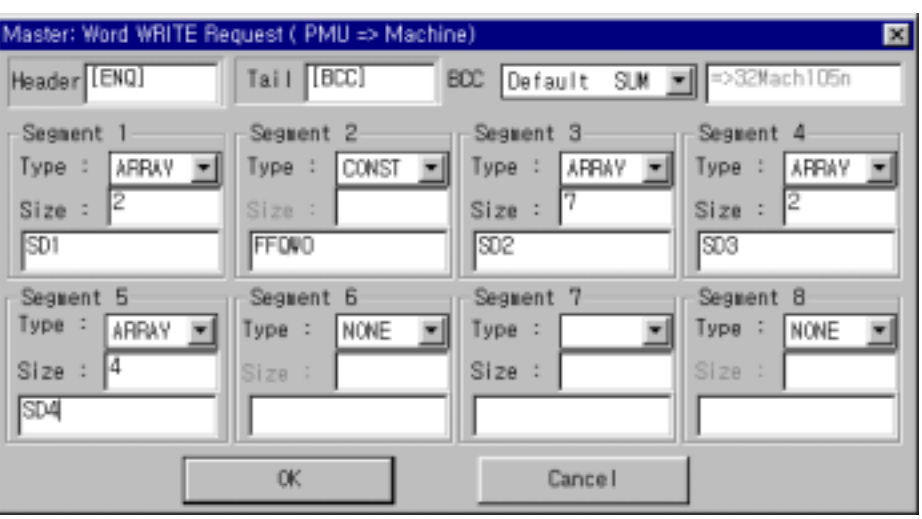

- Word WRITE Response (PMU=> Master Machine)

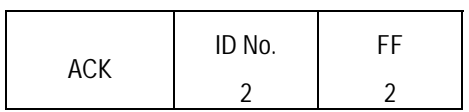

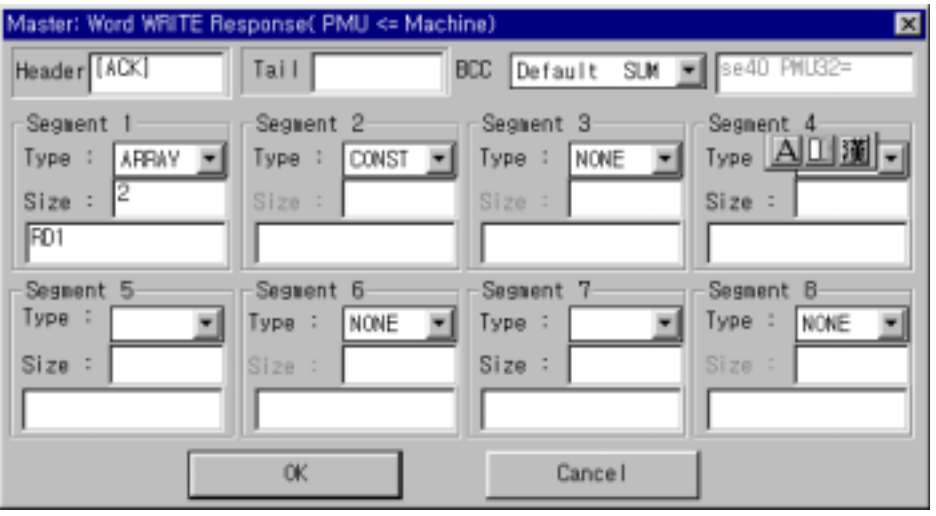